## **Testprep** Kart

## **TEST PORTAL NAVIGATION**

1) Click on the **LOG IN** button on the Right-Hand side above.

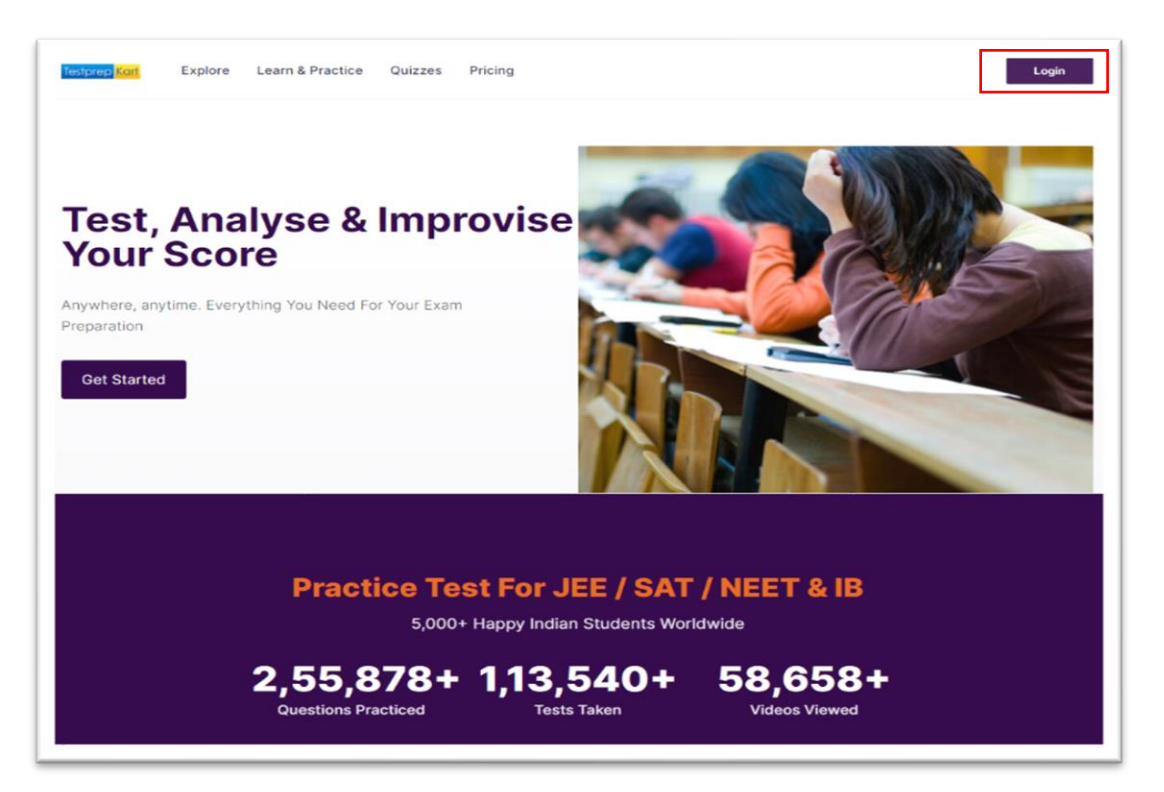

2) Enter your **Username & Password** to Log in to your Account.

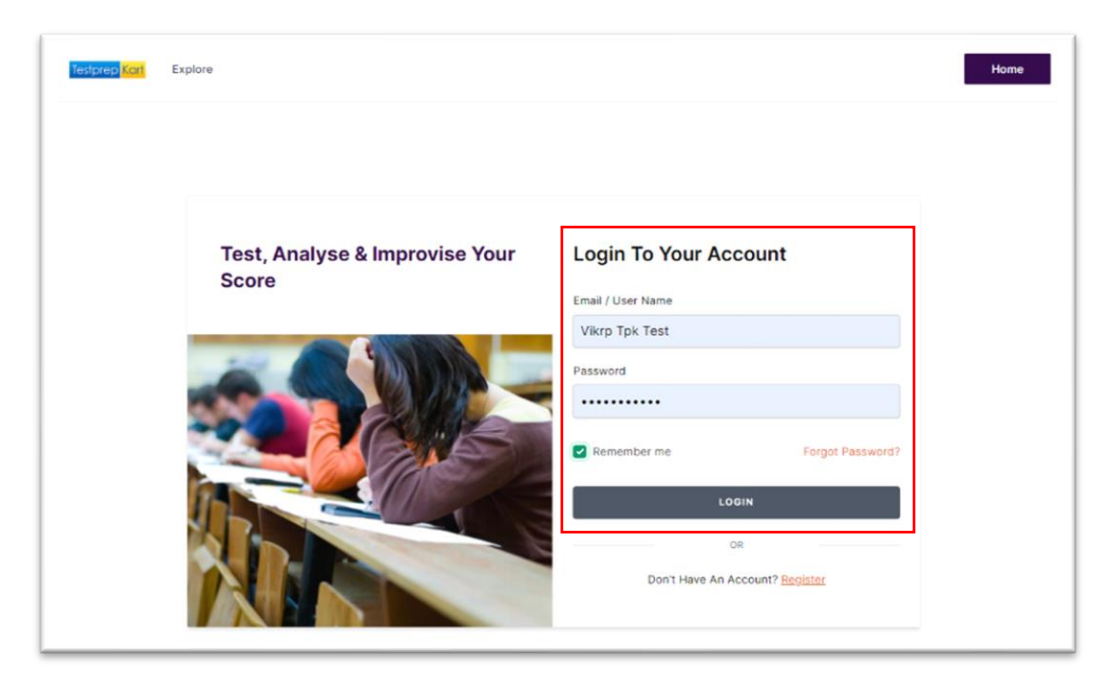

## Testprep <mark>Kart</mark>

3) Click **CHOOSE SYLLABUS** to select your Grade.

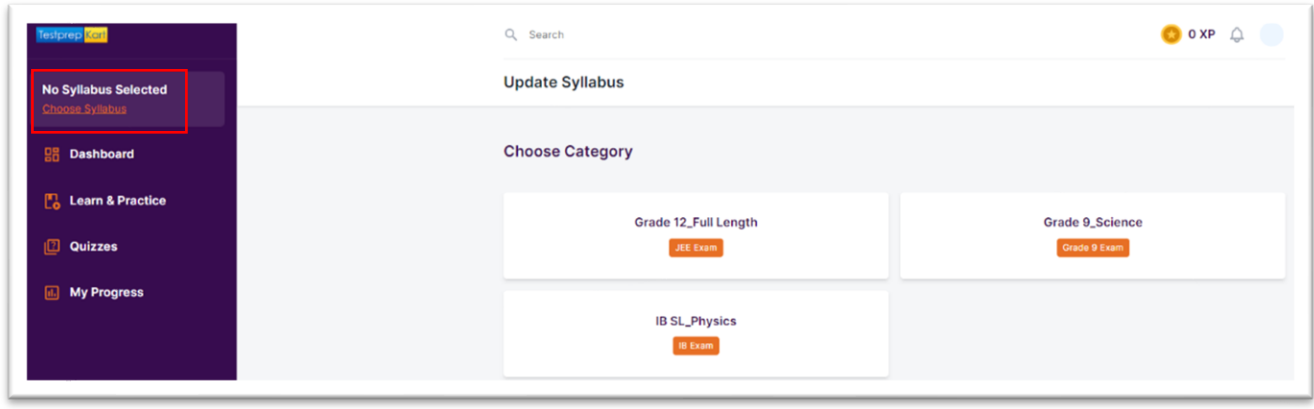

4) Select the respective grade & the subject basis the schedule test.

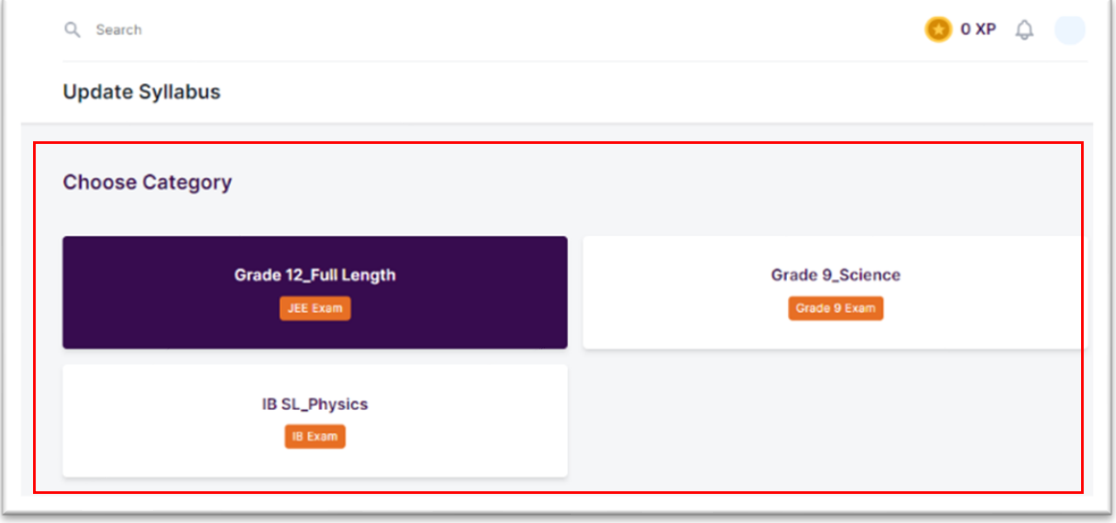

5) Click on the **QUIZZES** option to check the scheduled test.

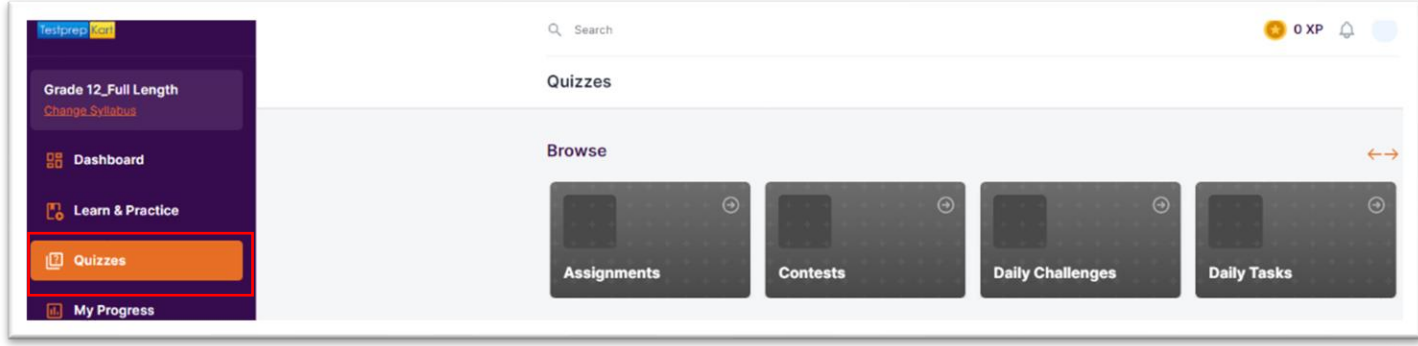

## Testprep <mark>Kart</mark>

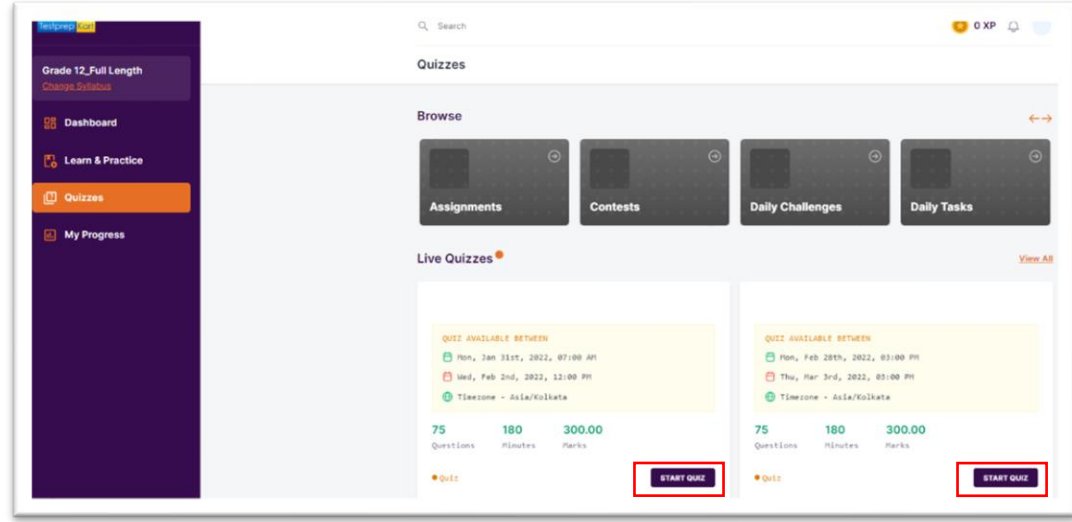

6) Click on the **START QUIZ** option on the test, assigned for the particular date.

7) Read the **Instructions** carefully before starting the test.

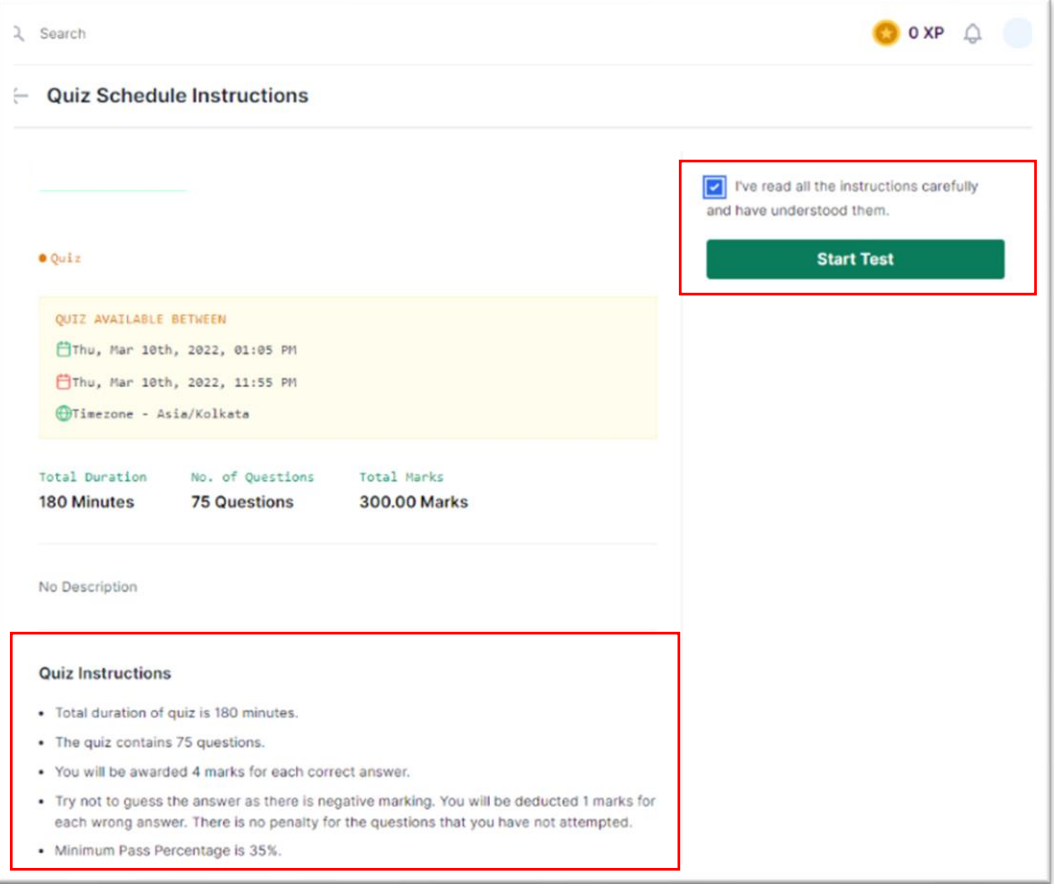

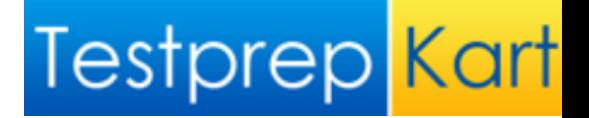

8) After the submission of test student can check the answers and total marks. To download the overall report of the test, click on the **DOWNLOAD SCORE REPORT**.

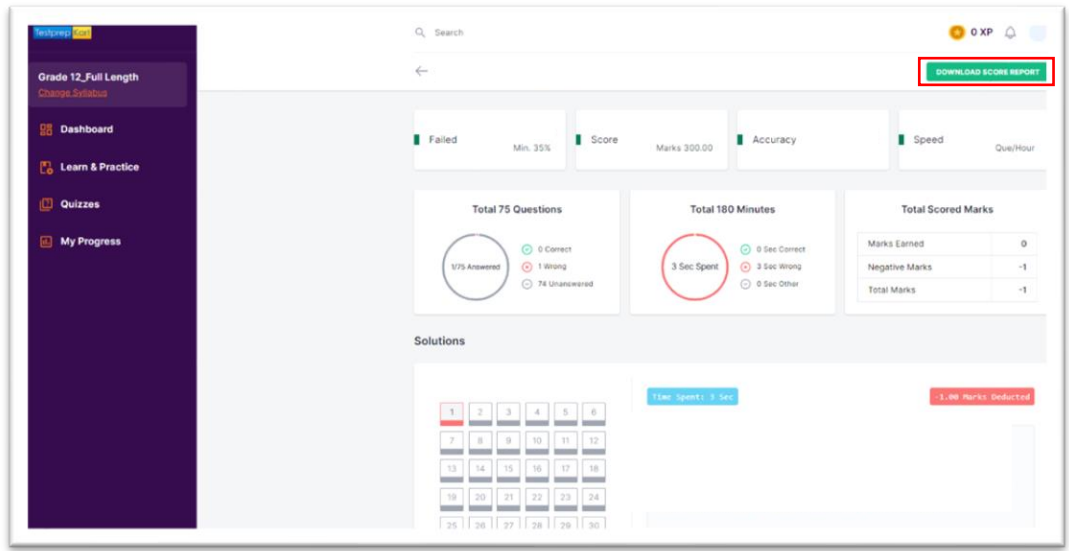

9) To check your progress or past test result click on **MY PROGRSS** option on Left-Hand Side of the screen. Then click on **MY QUIZ ATTEMPTS**.

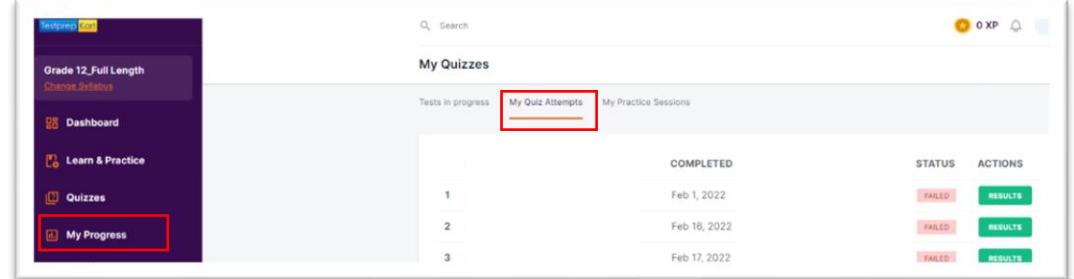